# Mitsubishi Electric

# Melsec-A Ethernet (TCP) Driver

- 1 [System Structure](#page-1-0)
- 2 [Supported Device Addresses](#page-2-0)
- 3 [Consecutive Device Addresses](#page-5-0)
- 4 [Sample Ladder](#page-6-0)
- 5 [I/O Manager Configuration](#page-7-0)
- 6 [Protocol Configuration](#page-8-0)
- 7 [Device Address Configuration](#page-9-0)

• This manual explains how to connect the target machine with other manufacturer devices. For information about how to use the Pro-Designer software, please refer to the Pro-Designer Online Help.

• The types of target machines that are compatible with Pro-Designer depends on the version of Pro-Designer. For information about the compatibility of target machines, please refer to the Pro-Designer Online Help.

# <span id="page-1-0"></span>**1 System Structure**

The following table describes the basic system setup for connecting the target machine to Mitsubishi Melsec-A Series PLCs.

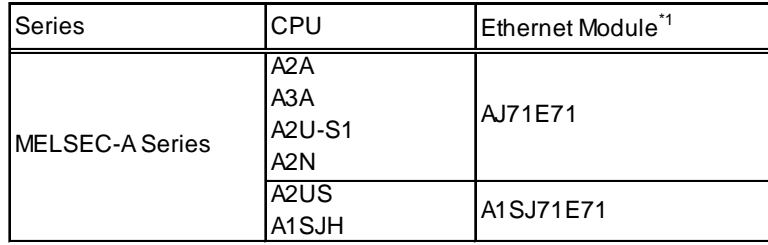

\*1 If the Ethernet module has a Binary/ASCII switch, make sure it's set to Binary.

**MEMO** 

Use a 10BASE-T connection for PS Series Type G, PS Series Type P, and GP2000 Series target machines.

# <span id="page-2-0"></span>**2 Supported Device Addresses**

The following table lists the device address ranges you can enter from the [Device Address](#page-9-0) [keypad.](#page-9-0) For actual device address ranges supported by the PLC, refer to the corresponding PLC manual. Supported device addresses differ from protocol to protocol and between PLC models.

#### 2.1 AnA Series

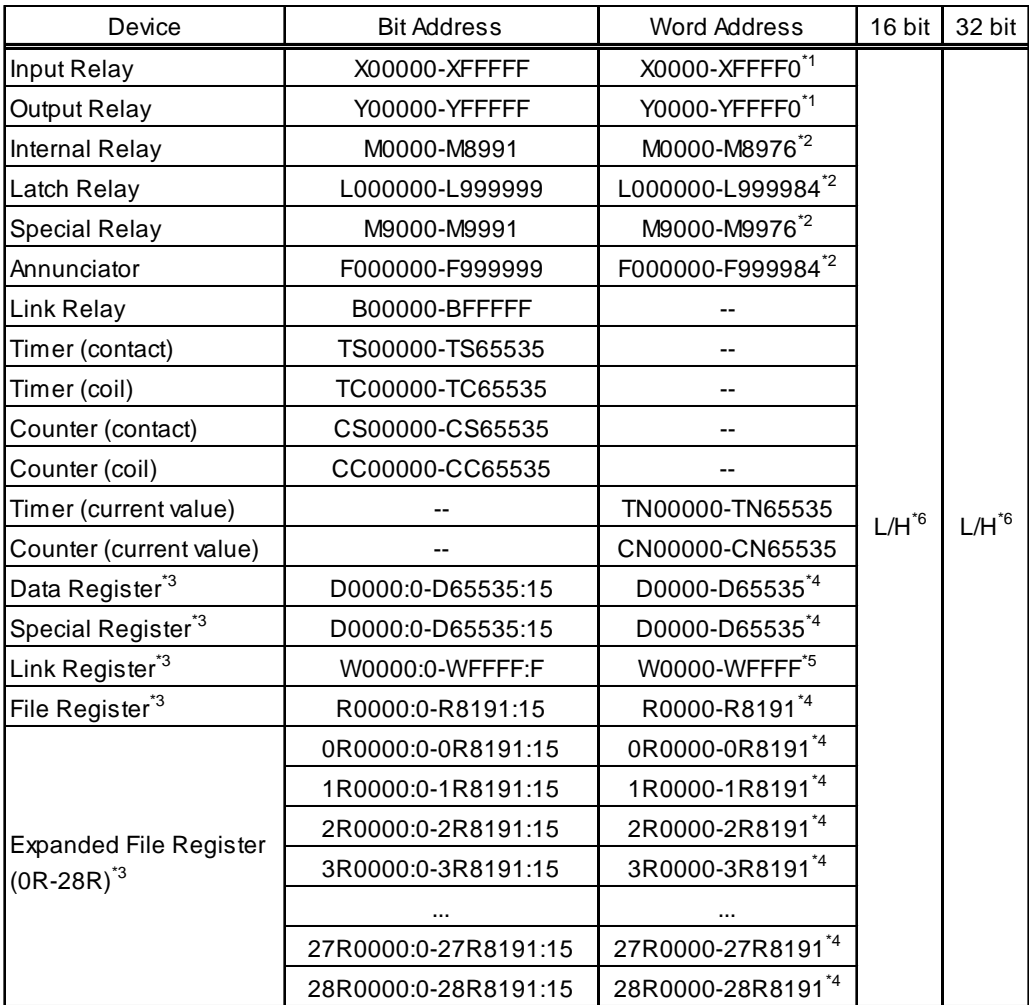

- \*1 To use as word address, the bit number (last digit) must be 0.
- \*2 To use as word address, must be multiple of 16.
- \*3 When the bit write operation is performed, the Target Machine reads the PLC's corresponding word address and turns a bit ON, then send back to PLC. Do not write to the word address from the ladder program in the middle of this operation.
- \*4 You can define a bit address by adding a colon followed by the bit position (0~15) at the end of the word. (e.g. D0000:15)
- \*5 You can define a bit address by adding a colon followed by the bit position (0~F) at the end of the word. (e.g. W0000:F)

\*6 16-bit and 32-bit data, High and Low, refer to data as defined in the following examples.

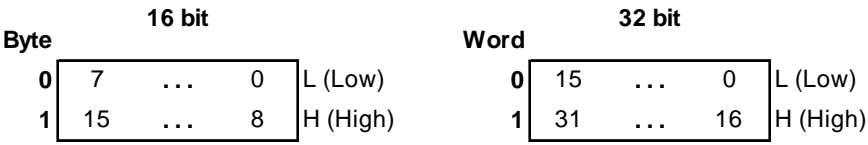

#### 2.2 AnN Series

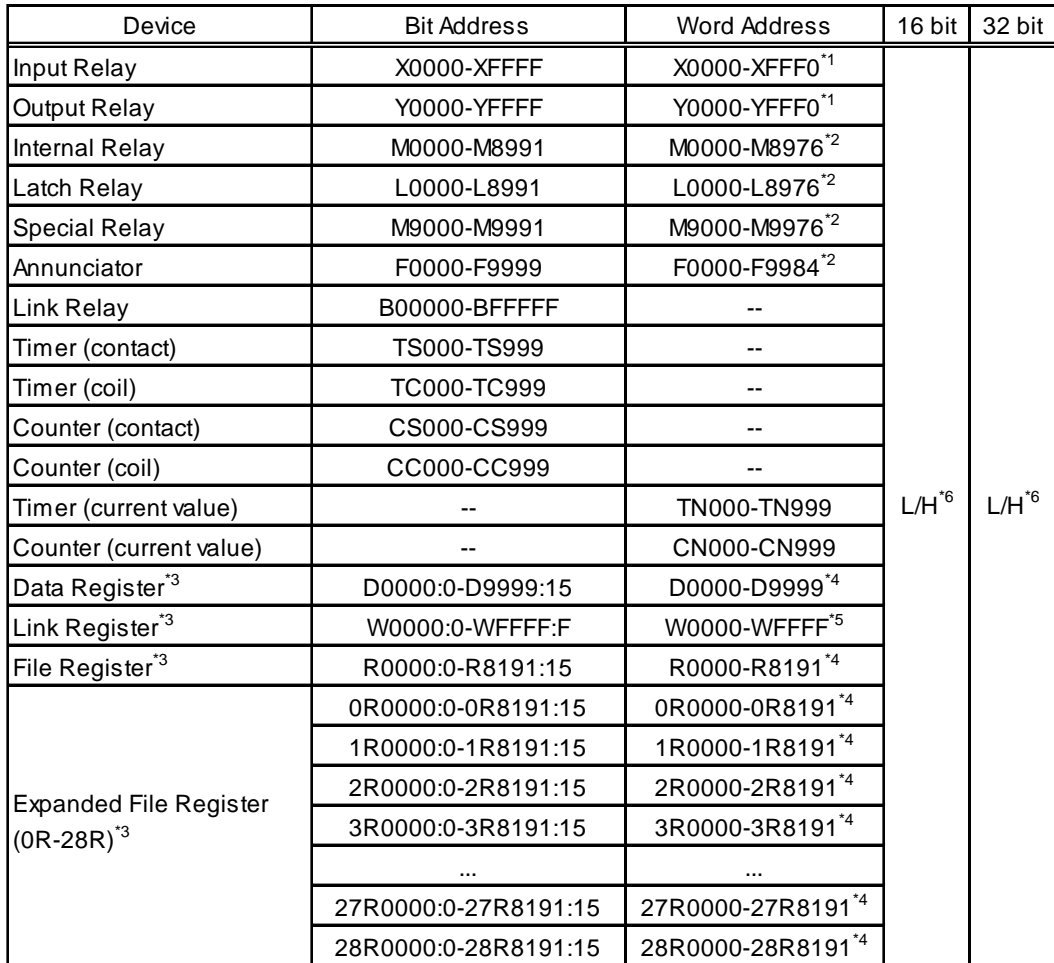

\*1 To use as word address, the bit number (last digit) must be 0.

- \*2 To use as word address, must be multiple of 16.
- \*3 When the bit write operation is performed, the Target Machine reads the PLC's corresponding word address and turns a bit ON, then send back to PLC. Do not write to the word address from the ladder program in the middle of this operation.
- \*4 You can define a bit address by adding a colon followed by the bit position  $(0-15)$  at the end of the word. (e.g. D0000:15)
- \*5 You can define a bit address by adding a colon followed by the bit position (0~F) at the end of the word. (e.g. W0000:F)

\*6 16-bit and 32-bit data, High and Low, refer to data as defined in the following examples.

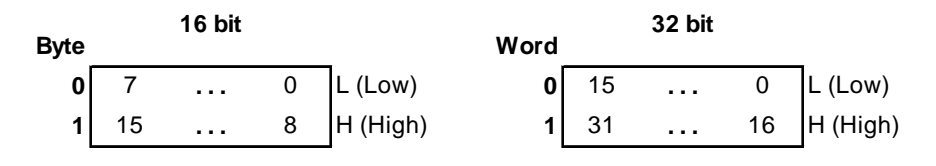

# <span id="page-5-0"></span>**3 Consecutive Device Addresses**

The following table lists the maximum number of consecutive addresses and the gap span (the maximum gap span between PLC device addresses that are used as consecutive device addresses) that be read by each PLC. Refer to these tables to utilize *Block Transfer*. Consecutive device addresses are the same for both AnA and AnN protocols.

**MEMO** 

- To speed up data communication, use consecutive device addresses on the same panel screen.
	- The following situations increase the number of times that the device is read, and reduces the data communication speed between the target machine and the PLC:
		- when the number of consecutive addresses exceeds the maximum
		- when an address is designated for division
		- when different device types are used

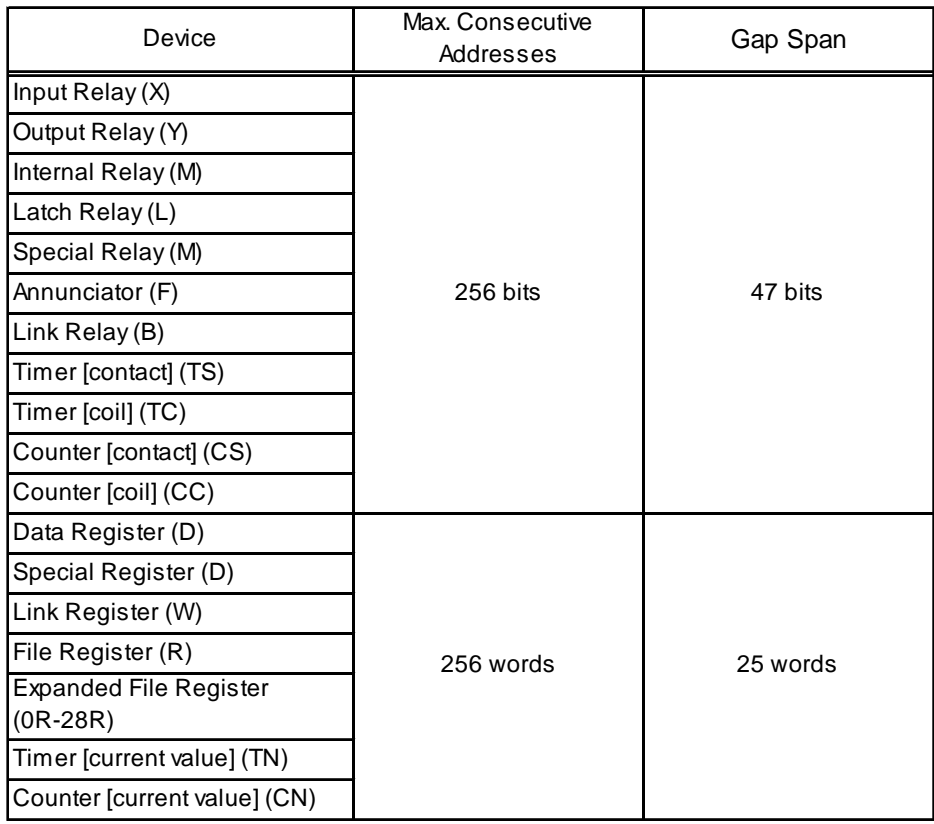

## <span id="page-6-0"></span>**4 Sample Ladder**

The following ladder program illustrates Pro-face's recommended communication settings for the PLC.

MELSEC-A Series (AJ71E71, A1SJ71E71 Ethernet Interface Unit)

LD M9038 DMOVP Haabbccdd D100 (PLC IP address)\*1 MOVP K0 D110 MOV H8000 D116 (TCP Unpassive communication configuration) MOV K1024 D124 (PLC port No. <example uses 1024>) LD M9036 TOP H0000 H0000 D100 K50 LD X0019 MOV K5 D113 TOP H0000 K13 D113 K1 LD M9036 OUT Y0019 LD M9036 OUT Y0008 END

#### **MEMO**

Refer to the Mitsubishi AJ71E71 or A1SJ71E71 Ethernet Interface Unit User's Manual for configuration details.

\*1 Confirm the IP address with your network administrator. **aabbccdd** is the IP address in hexadecimal. Do not set the duplicate address.

# <span id="page-7-0"></span>**5 I/O Manager Configuration**

The driver and protocol, which enable communication between the target machine and the PLC, depends on the PLC type.

MEMO

For information on how to display the [New Driver Interface] dialog box, see the online help.

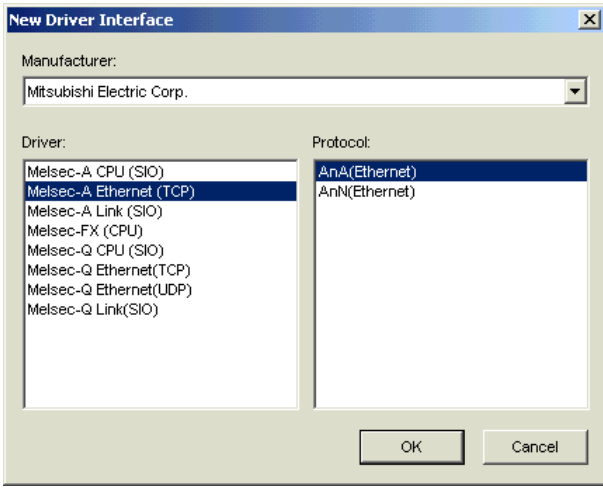

# <span id="page-8-0"></span>**6 Protocol Configuration**

To set up details about the communication process between the target machine and the PLC, use the [Protocol Configuration] dialog box.

**MEMO** 

For information on how to display the [Protocol Configuration] dialog box, see the online help.

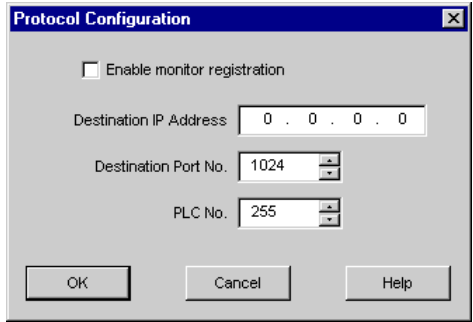

Enable monitor registration

Select to use Monitor Registration with the PLC. To increase communication efficiency, use monitor registration so the target machine registers, with the PLC, which device addresses to monitor.

### **MEMO**

• Only one target machine using one protocol is allowed to be registered to one PLC. If registering multiple protocols to the same PLC, the operation will not be succeeded.

#### Destination IP Address

Specifies the Destination IP address (PLC), devided 32 bits into 4 parts, each part is consisted of 8 bits and devided by dots. Enter an integer value between 0 and 255, both inclusive.

#### Destination Port No.

Enter a integer value (1024-65535) to match the PLC's Ethernet port number.

#### PLC No.

Designates the PLC number when communicating via the network. Specify an integer value between 0 and 64, both inclusive to identify the communicating PLC. If not communicating via the network, enter 255.

# <span id="page-9-0"></span>**7 Device Address Configuration**

To set up a PLC variable in the Variable List, use the Device Address Keypad from the variable properties.

See Section 2 – *[Supported Device Addresses.](#page-2-0)*

**MEMO** 

For information on how to display the Device Address Keypad, see the online help.

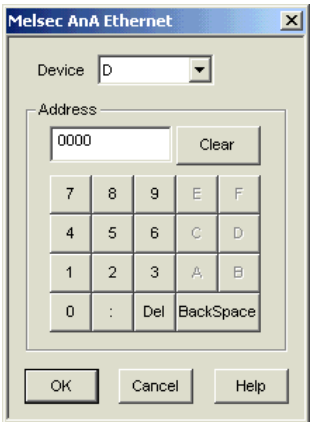

Device

Lists the PLC's discrete and word device types.

Address

Enter the device address for the PLC variable. The keypad ensures that you enter the correct format for bit and word devices.